# **Skupiny jednotek**

## **Úvod**

Skupiny jednotek jsou pracovní "kontejnery", do kterých lze umístit záznamy o exemplářích a snadno pak provádět dávkové akce. Jednotky zůstávají ve skupině, dokud nejsou odstraněny.

Rozhraní Skupiny jednotek zobrazíte kliknutím na **Katalogizace**→**Skupiny jednotek**.

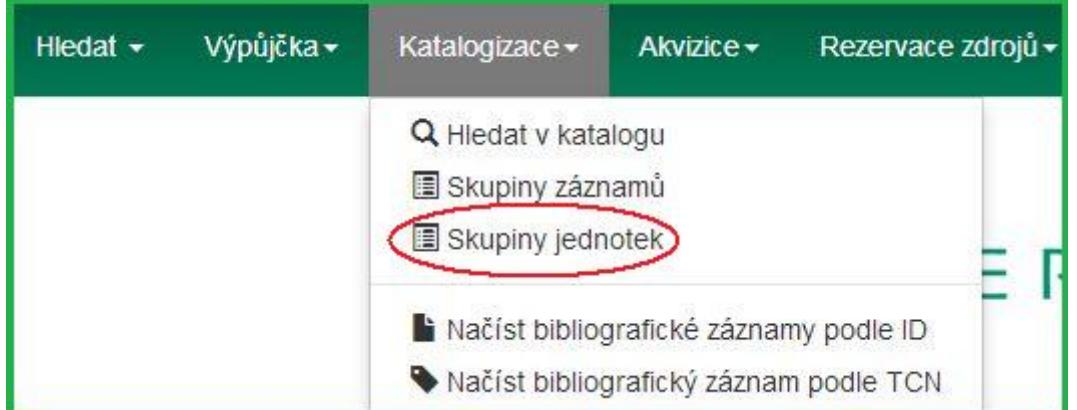

Poznámka: Slova exemplář a jednotka jsou v systému Evergreen používána zaměnitelně.

## **Správa skupin jednotek**

### <span id="page-0-0"></span>**Vytváření skupin jednotek**

Skupiny jednotek lze vytvářet v rozhraní Skupiny jednotek, stejně jako za běhu při [přidávání](#page-6-0) [exemplářů do skupiny z vyhledávání v katalogu](#page-6-0) nebo v rámci rozhraní Status exempláře.

- 1. V rozhraní Skupiny jednotek klikněte na **Skupiny** (buď na panelu Nevyřízené položky, nebo Zobrazení skupiny).
- 2. Z rozbalovacího menu vyberte **Vytvořit novou skupinu**.

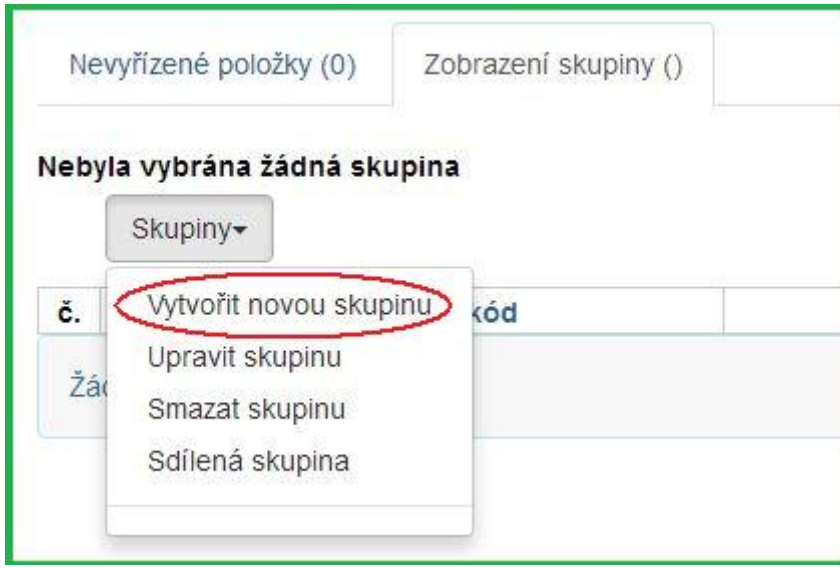

- 3. Zadejte název a (volitelně) popis vaší skupiny a klikněte na **Vytvořit skupinu**.
- 4. Skupinu můžete také nastavit jako veřejně viditelnou zaškrtnutím možnosti **Viditelné veřejně**.

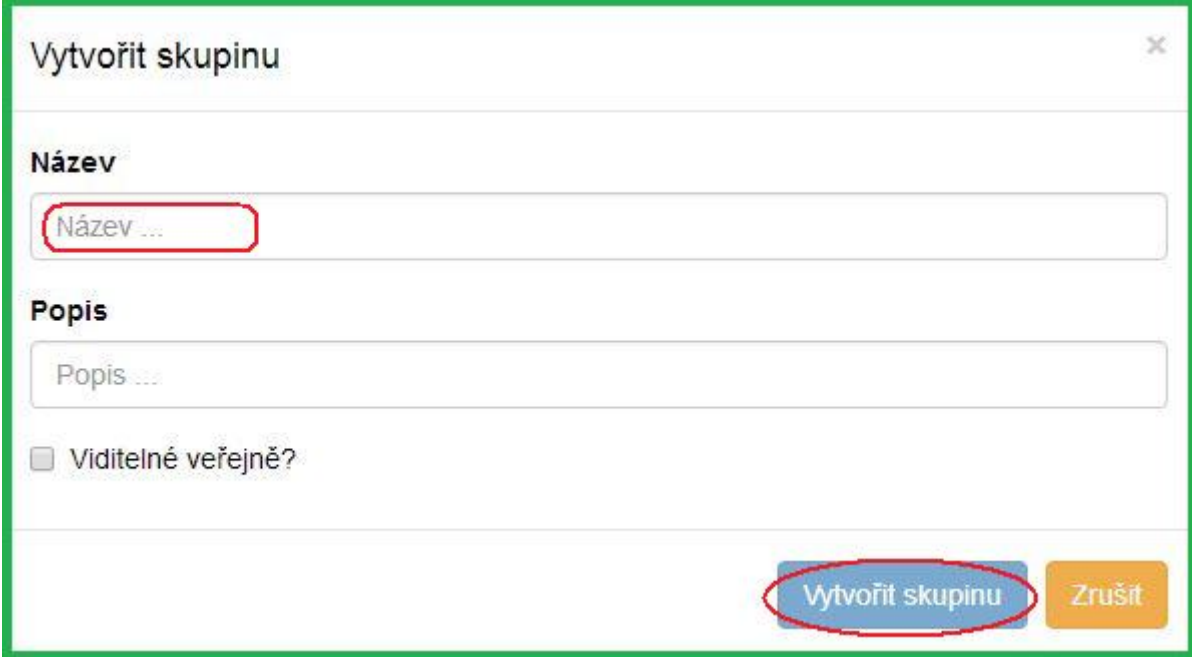

#### **Editace skupin jednotek**

- 1. V rozhraní Skupiny jednotek klikněte na **Skupiny** (buď na panelu Nevyřízené položky, nebo Zobrazení skupiny).
- 2. Z rozbalovacího menu vyberte skupinu, kterou chcete editovat. Skupina se načte do rozhraní.
- 3. Klikněte na **Skupiny**.
- 4. Z rozbalovacího menu vyberte **Upravit skupinu**.

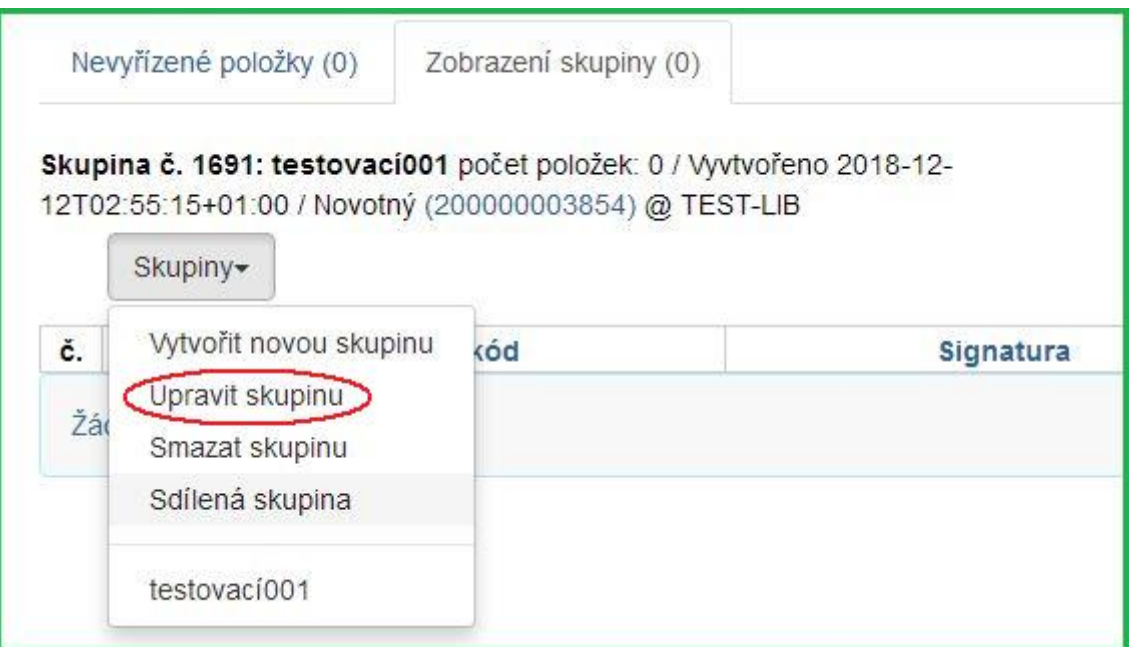

5. Upravte informace (název či popis) dle potřeby a klikněte na **Potvrdit změny**.

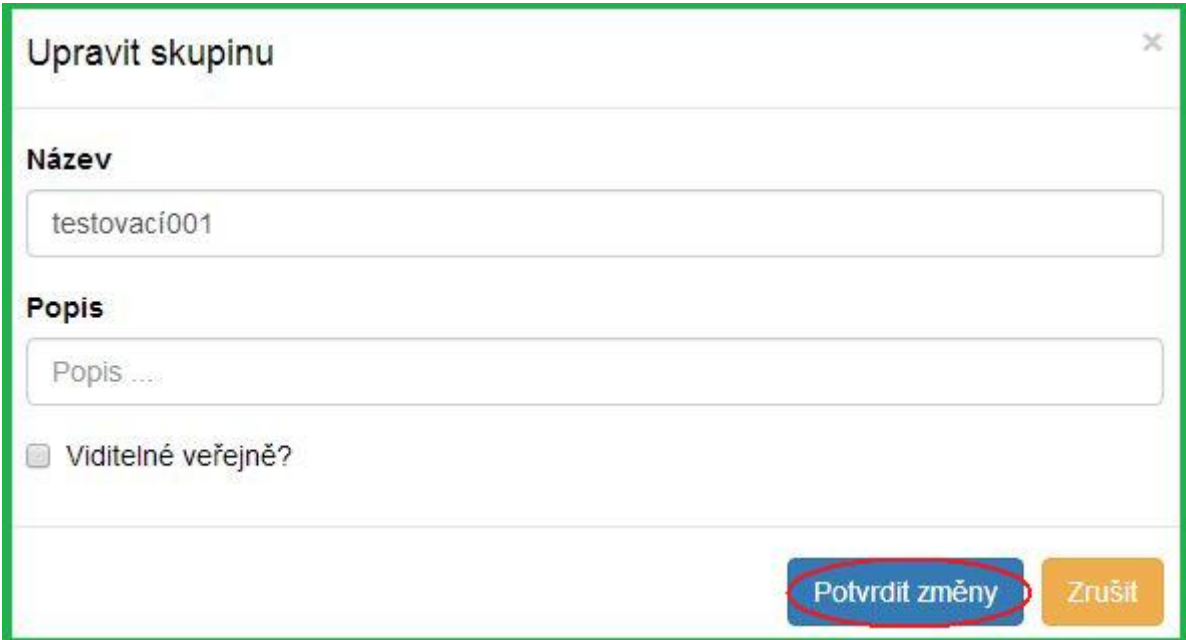

### **Sdílení skupin jednotek**

#### **Zjištění ID skupiny**

- 1. Zjistěte ID skupiny, kterou chcete sdílet. Toto ID vidíte jako poslední část URL adresy, máte-li skupinu otevřenou ve svém prohlížeči.
- 2. Sdělte toto ID tomu, s kým chcete skupinu sdílet.

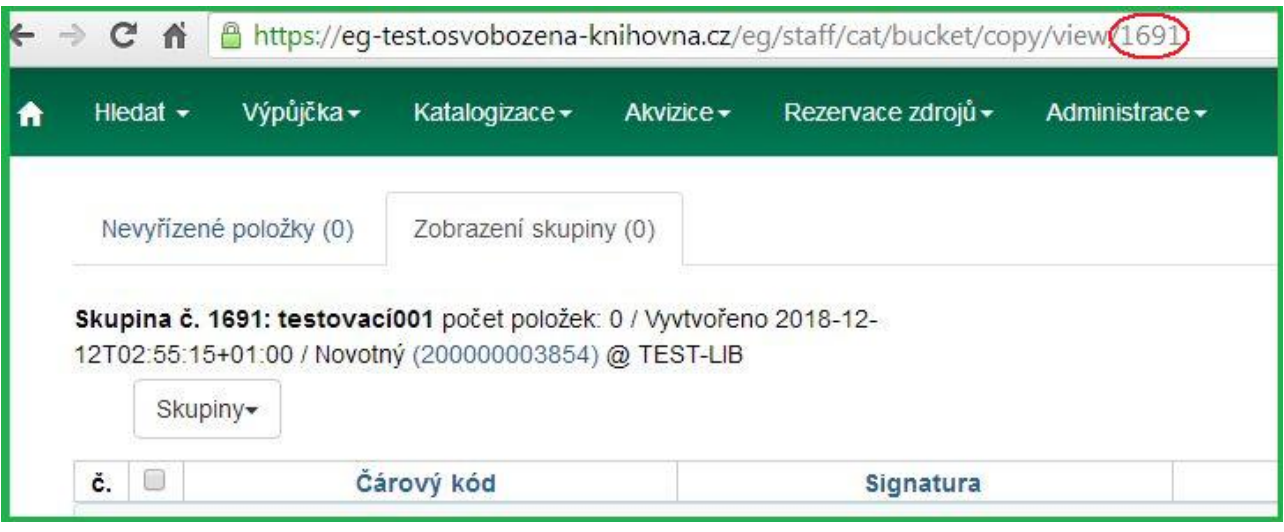

#### **Otevření sdílené skupiny**

- 1. V rozhraní Skupiny jednotek klikněte na **Skupiny** (buď na panelu Nevyřízené položky, nebo Zobrazení skupiny).
- 2. Z rozbalovacího menu vyberte **Sdílená skupina**.

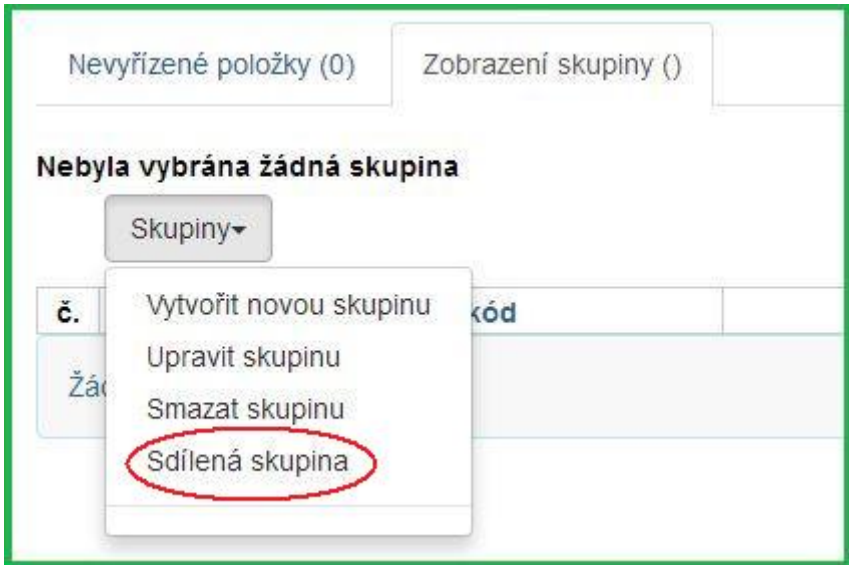

3. Zadejte ID skupiny a klikněte na **Načíst skupinu**.

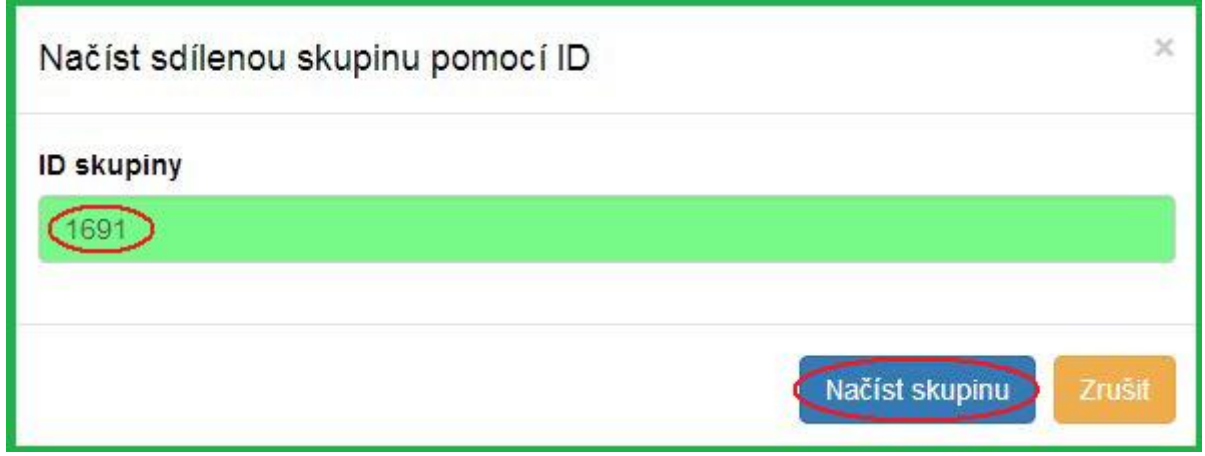

4. Sdílená skupina se zobrazí a je s ní možno pracovat jako s kteroukoliv vaší skupinou.

### **Smazání skupiny jednotek**

- 1. V rozhraní Skupiny jednotek klikněte na **Skupiny** (buď na panelu Nevyřízené položky, nebo Zobrazení skupiny).
- 2. Z rozbalovacího menu vyberte skupinu, kterou chcete smazat. Skupina se načte do rozhraní.
- 3. Klikněte na **Skupiny**.
- 4. Z rozbalovacího menu vyberte **Smazat skupinu**.

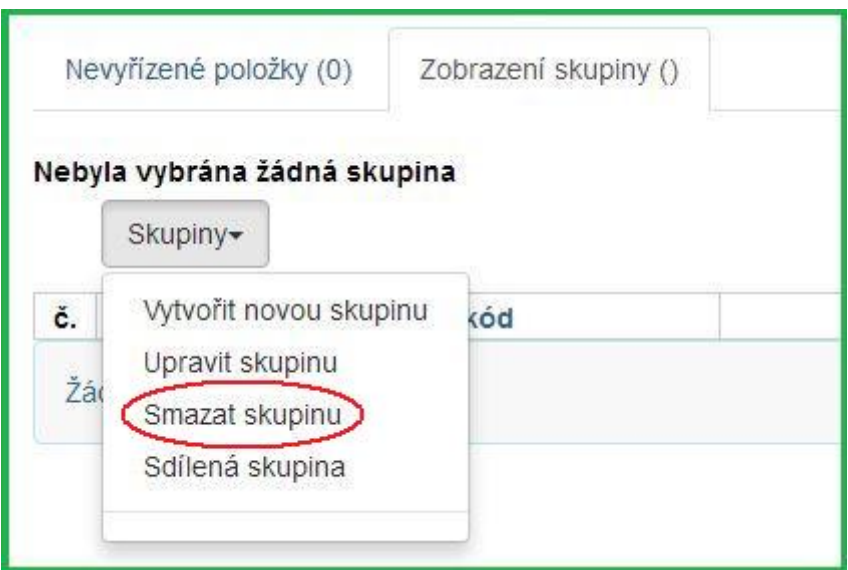

- 5. Objeví se vyskakovací okno Potvrdit smazání seznamu. Pro smazání skupiny klikněte na **Smazat skupinu**.
- 6. Obnovte svoji obrazovku.

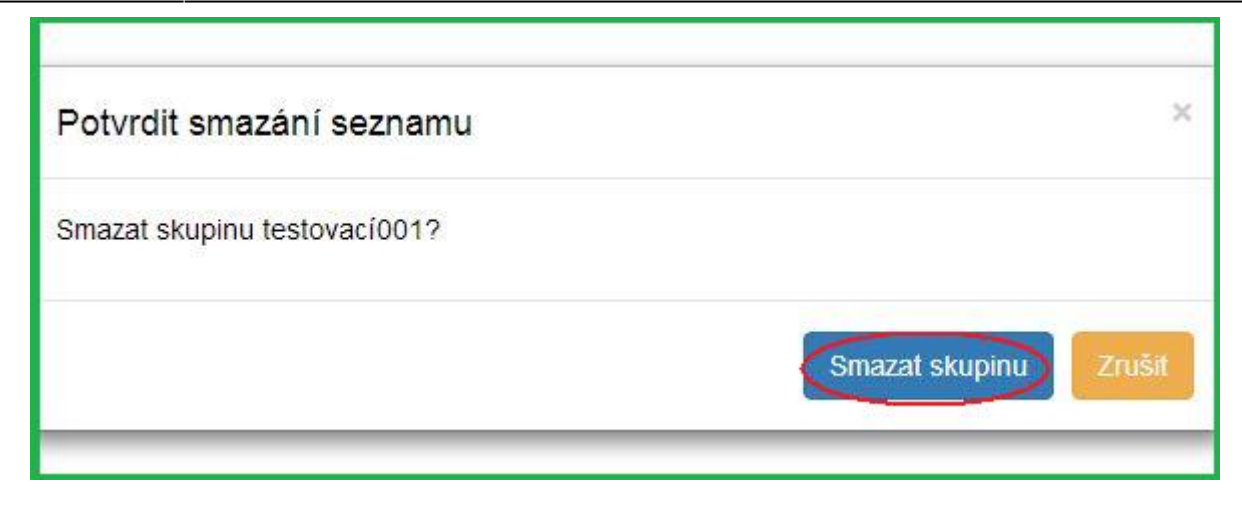

## **Přidání exemplářů do skupiny**

### **Z rozhraní Skupiny jednotek**

- 1. V rozhraní Skupiny jednotek klikněte na panel **Nevyřízené položky**.
- 2. Načtěte čárové kódy všech exemplářů, které chcete přidat do skupiny.

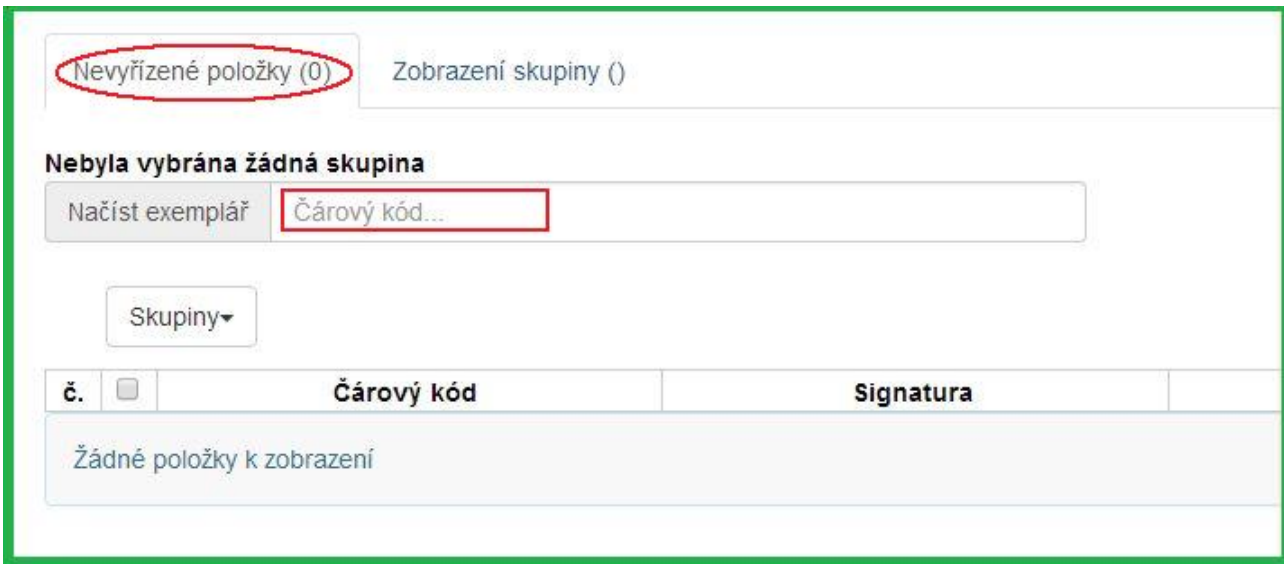

- 3. Klikněte na **Skupiny**.
- 4. Z rozbalovacího menu vyberte skupinu, do které chcete exempláře přidat. Případně [vytvořte](#page-0-0) [novou skupinu jednotek](#page-0-0).
- 5. Zaškrtnutím zvolte exempláře, které chcete přidat do skupiny.
- 6. Klikněte na **Akce**.
- 7. Z rozbalovacího menu vyberte **Přidat do skupiny**.

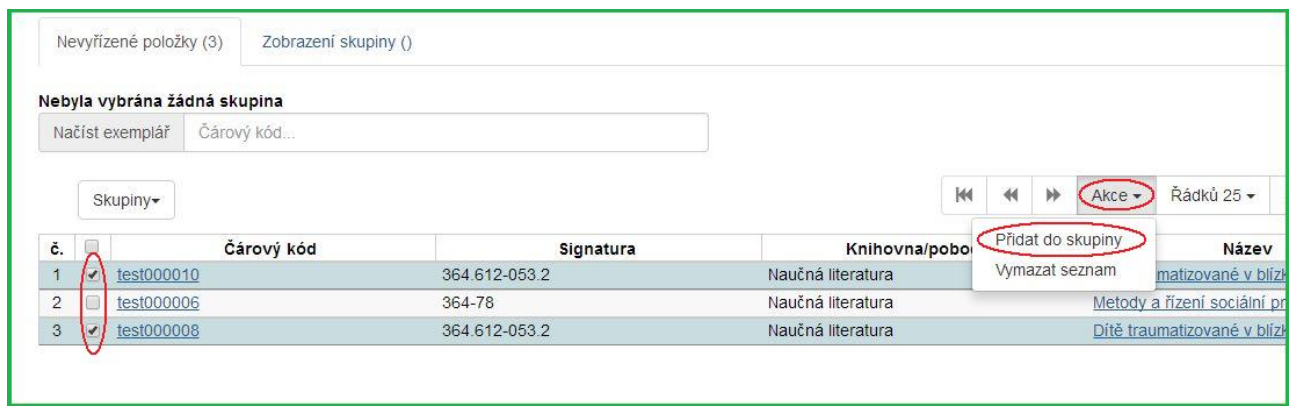

8. Počet exemplářů ve skupině, zobrazený vedle jména skupiny, se aktualizuje. Stejně tak se aktualizuje číslo na panelu Zobrazení skupiny.

Poznámka: Jakmile jste přidali vybrané položky do skupiny, můžete jejich označení zrušit, vybrat jiné exempláře z nevyřízených položek a ty přidat do jiné skupiny.

### <span id="page-6-0"></span>**Z vyhledávání v katalogu**

- 1. Vyhledejte titul v katalogu.
- 2. Klikněte na panel **Správa exemplářů**.

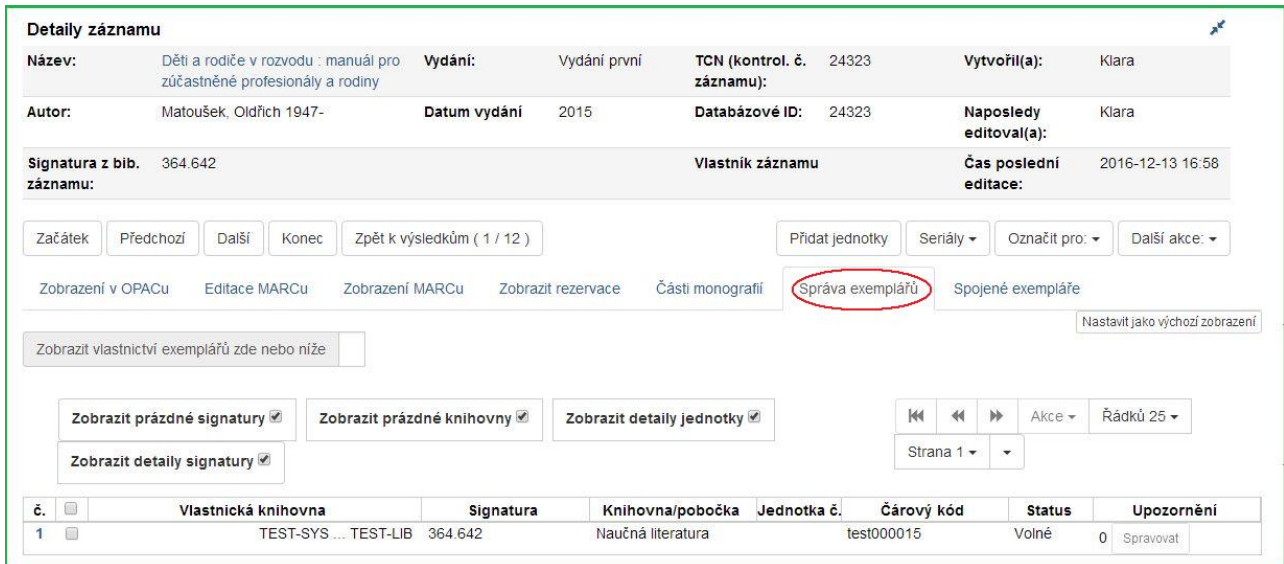

- 3. Zaškrtnutím zvolte exempláře, které chcete přidat do skupiny.
- 4. Klikněte na **Akce**.
- 5. Z rozbalovacího menu vyberte **Přidat položky do skupiny**.

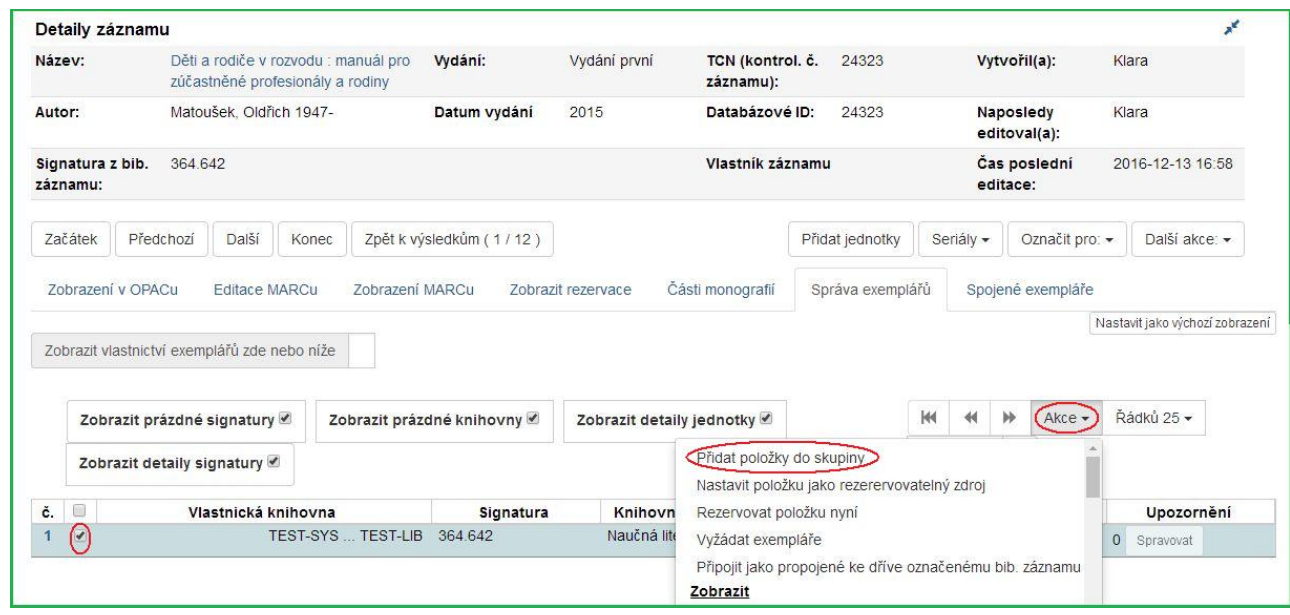

- 6. Zadejte jméno nové skupiny, nebo vyberte již existující skupinu z rozbalovacího menu.
- 7. Klikněte na **Přidat do nové skupiny** nebo **Přidat do vybrané skupiny**.

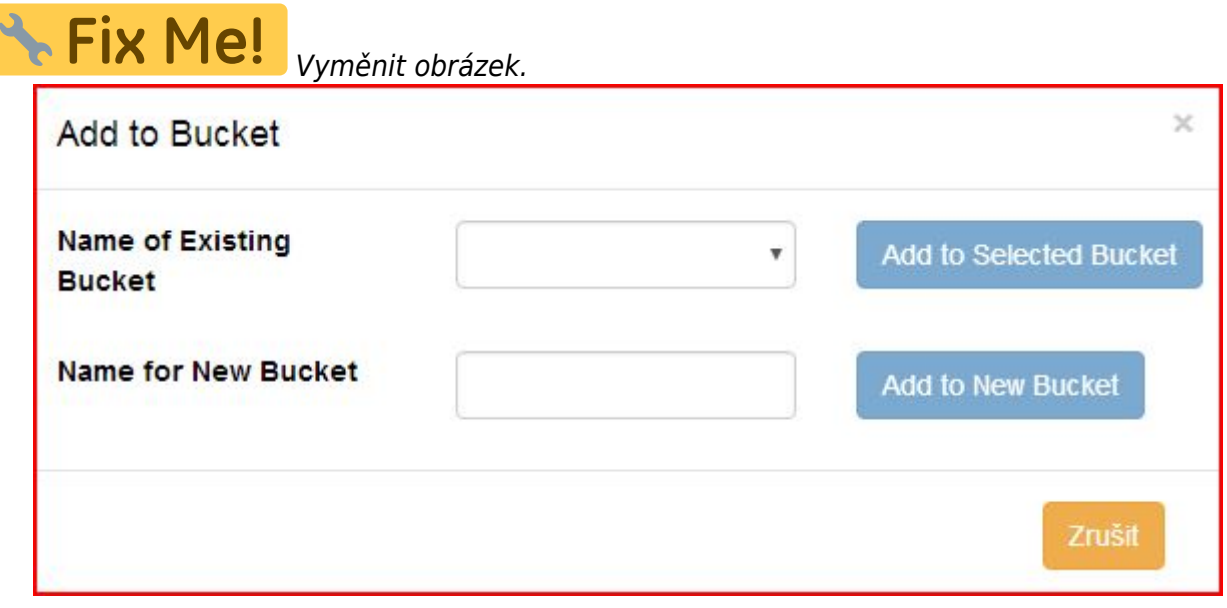

8. Pro přidání dalších exemplářů postup opakujte.

### **Z rozhraní Načíst exemplář**

- 1. Klikněte na **Hledat**→**Vyhledat jednotku podle čárového kódu**.
- 2. Načtěte čárové kódy exemplářů, které chcete přidat do skupiny.
- 3. Ujistěte se, že všechny exempláře, které chcete přidat do skupiny, jsou vybrány zaškrtnutím.
- 4. Klikněte pravým tlačítkem myši na jednu z vybraných položek.
- 5. Klikněte na **Přidat položky do skupiny**.

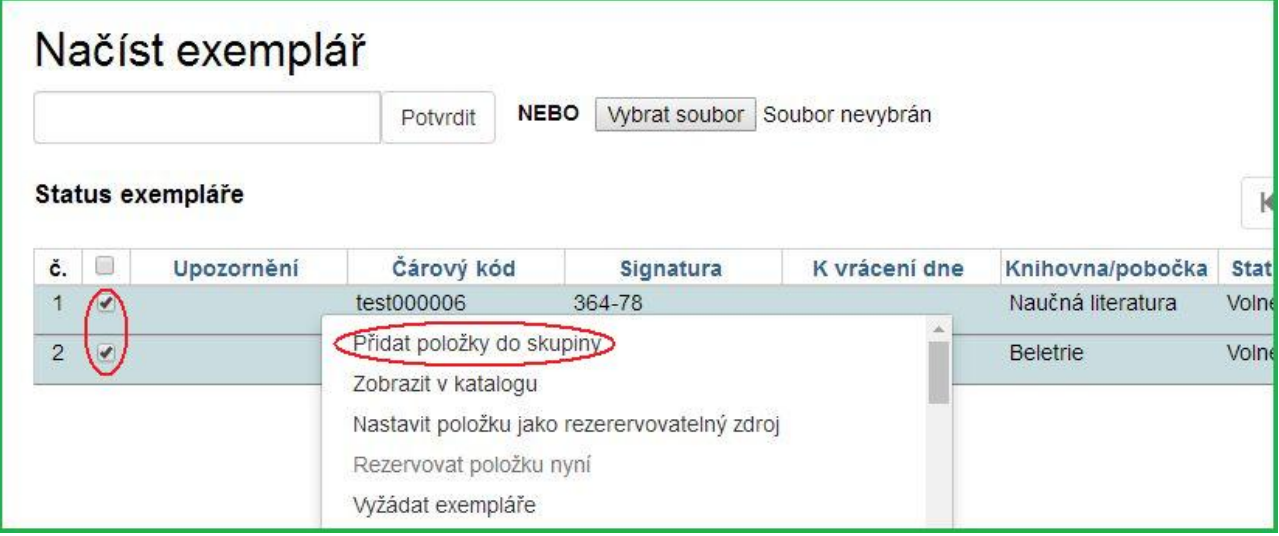

- 6. Zadejte jméno nové skupiny, nebo vyberte již existující skupinu z rozbalovacího menu.
- 7. Klikněte na **Přidat do nové skupiny** nebo **Přidat do vybrané skupiny**.

### **Odstranění exempláře ze skupiny**

- 1. Klikněte na **Katalogizace**→**Skupiny jednotek**. Otevře se rozhraní Skupiny jednotek.
- 2. Klikněte na **Skupiny**.
- 3. Z rozbalovacího menu vyberte skupinu, obsahující exempláře, které potřebujete odstranit.

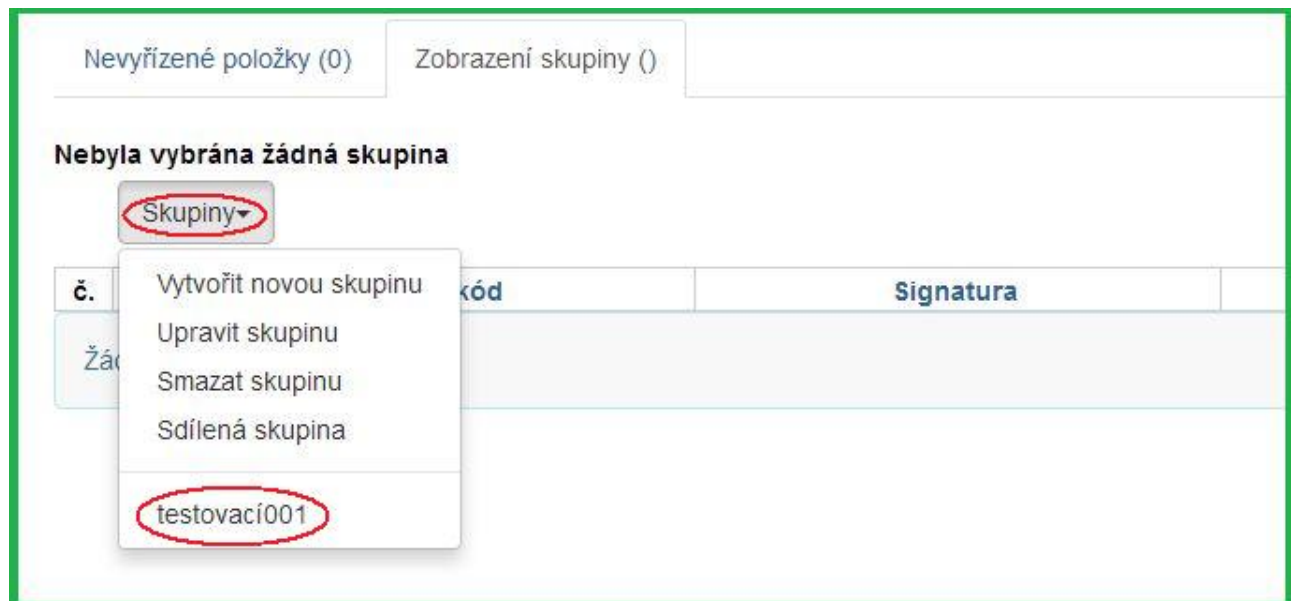

- 4. Zaškrtnutím vyberte položky, které chcete odstranit ze skupiny.
- 5. Klikněte na **Akce**.
- 6. Z rozbalovacího menu vyberte **Odebrat vybrané jednotky ze skupiny**.

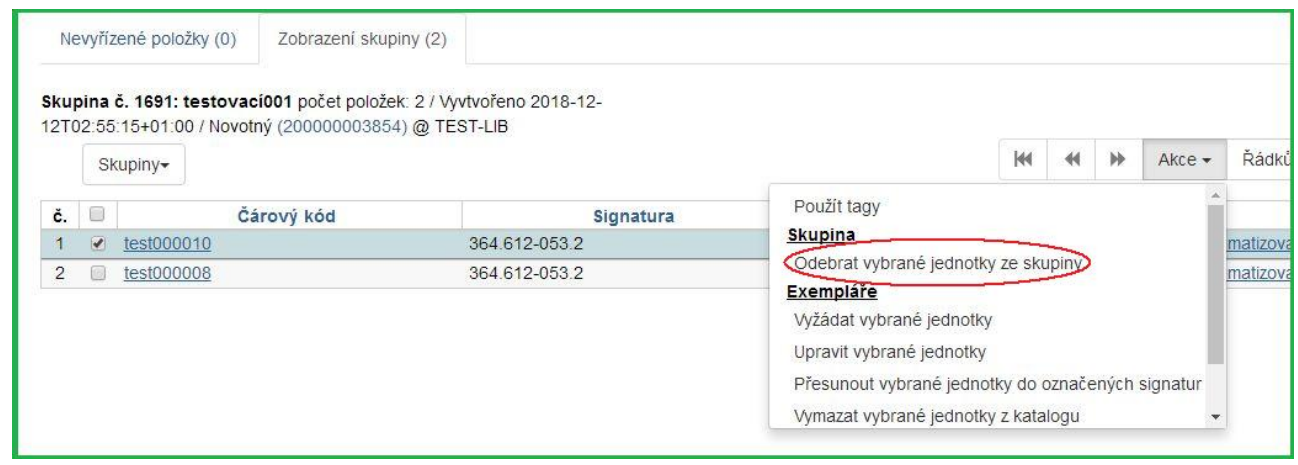

7. Skupina se znovu načte a vybrané jednotky v ní již nebudou.

## **Editace exemplářů ve skupině**

- 1. Klikněte na **Katalogizace**→**Skupiny jednotek**. Otevře se rozhraní Skupiny jednotek.
- 2. Klikněte na **Skupiny**.
- 3. Z rozbalovacího menu vyberte skupinu, obsahující exempláře, které potřebujete editovat.

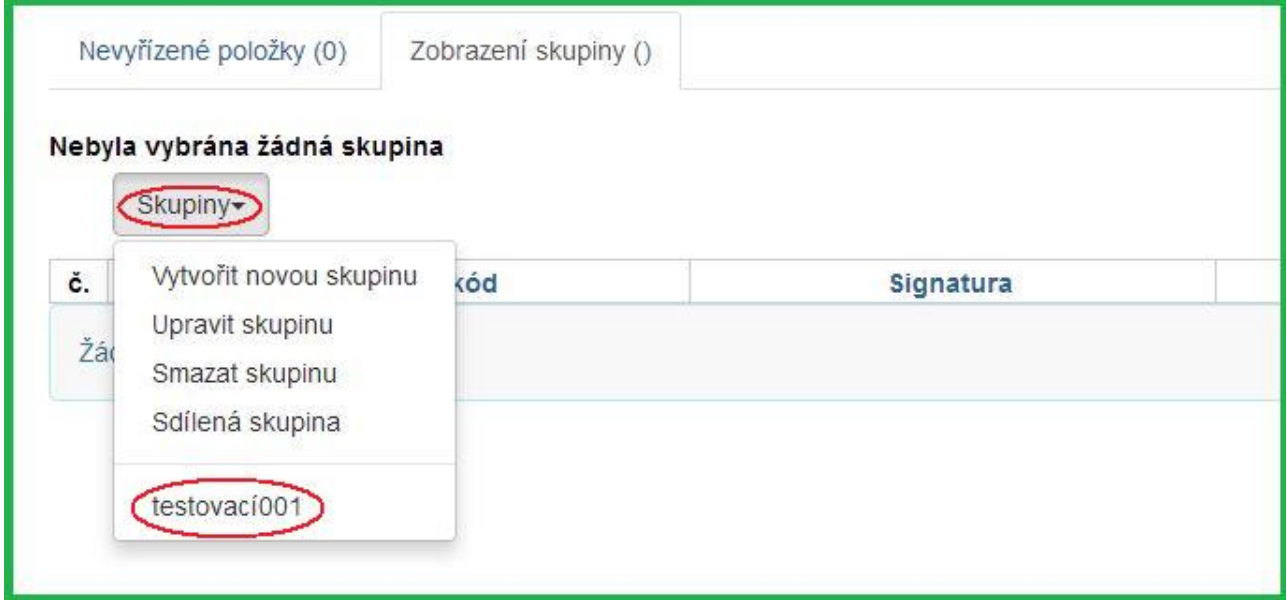

- 4. Zaškrtnutím vyberte položky, které chcete editovat.
- 5. Klikněte na **Akce**.
- 6. Z rozbalovacího menu vyberte **Upravit vybrané jednotky**.

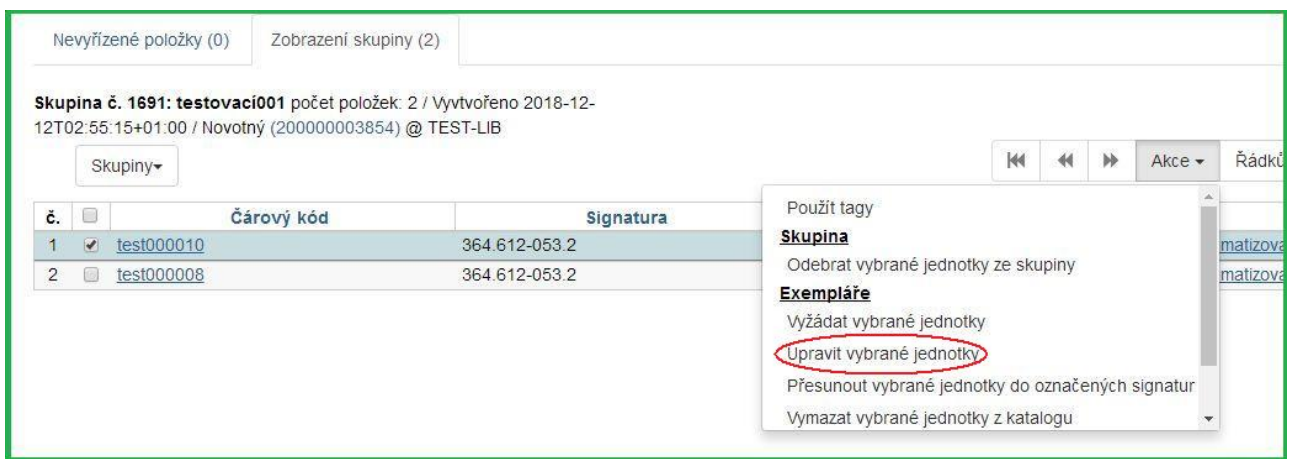

7. V nové záložce prohlížeče se otevře Editor jednotek. Proveďte požadované změny a potvrďte kliknutím na **Uložit a zavřít**.

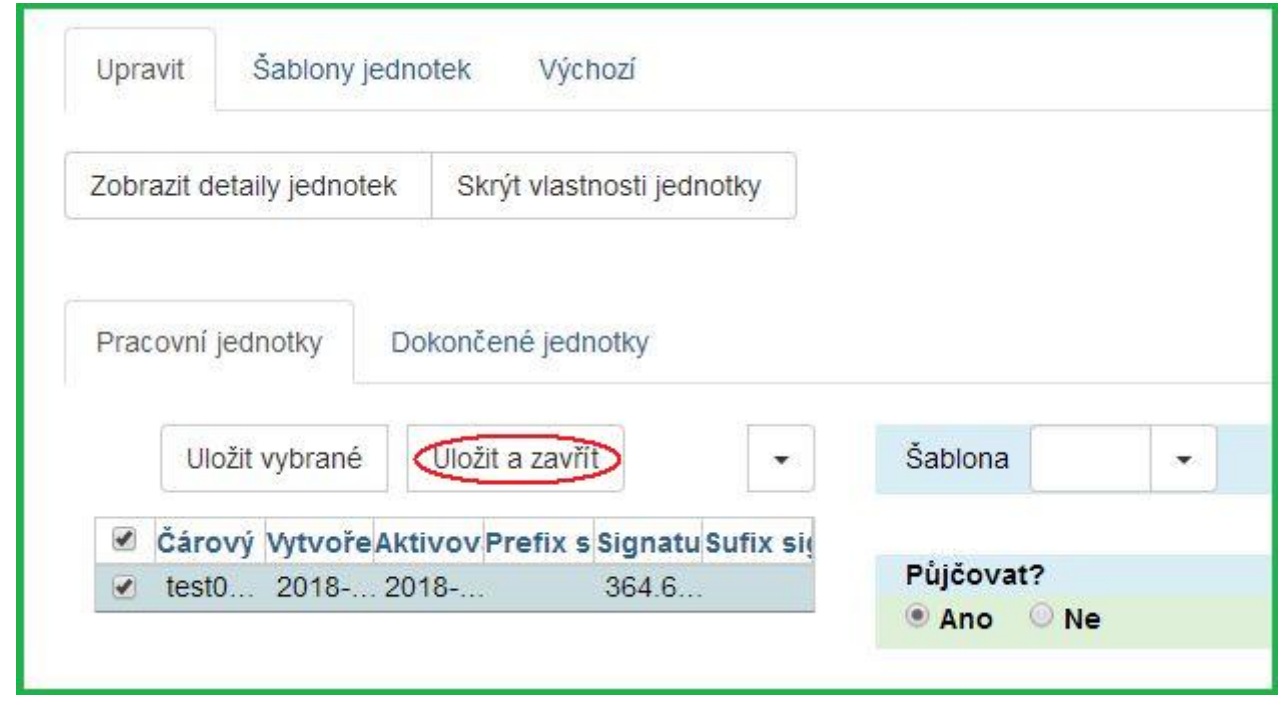

8. Položky byly aktualizovány, obnovte svoji obrazovku.

## **Vymazání exemplářů z katalogu**

- 1. Klikněte na **Katalogizace**→**Skupiny jednotek**. Otevře se rozhraní Skupiny jednotek.
- 2. Klikněte na **Skupiny**.
- 3. Z rozbalovacího menu vyberte skupinu, obsahující exempláře, které potřebujete vymazat z katalogu.

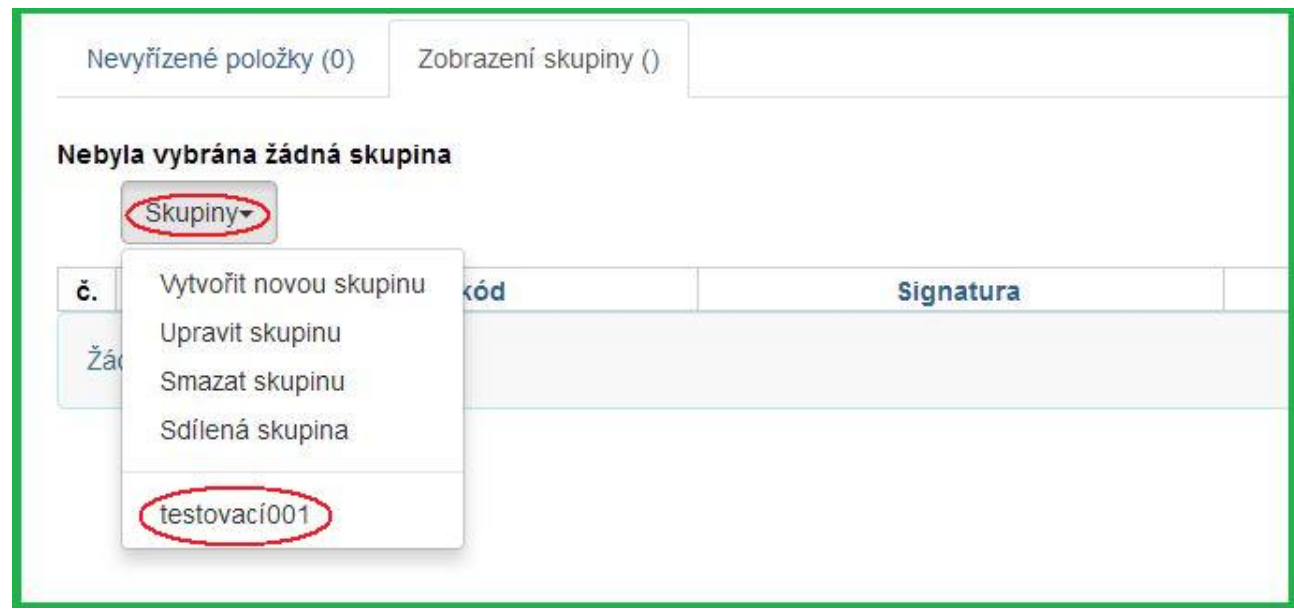

- 4. Zaškrtnutím vyberte položky, které chcete vymazat z katalogu.
- 5. Klikněte na **Akce**.
- 6. Z rozbalovacího menu vyberte **Vymazat vybrané jednotky z katalogu**.

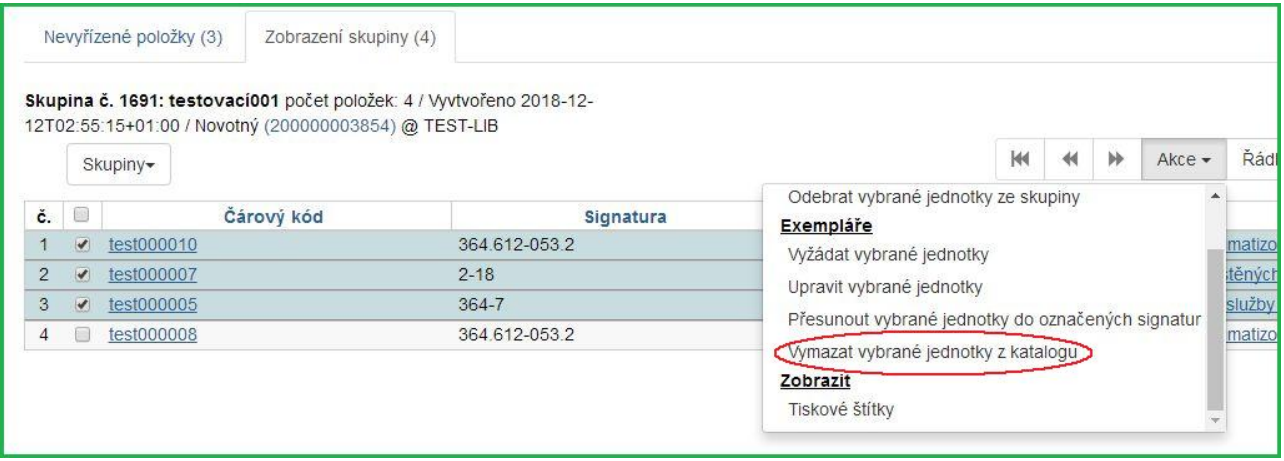

7. Objeví se vyskakovací okno s žádostí o potvrzení. Klikněte na **OK/Continue**.

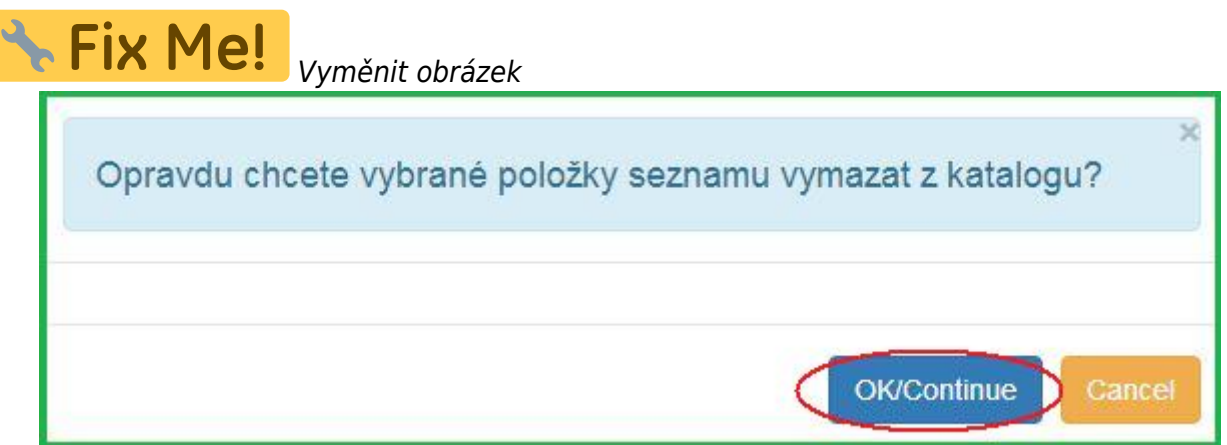

8. Exempláře byly vymazány z katalogu.

## **Rezervování exemplářů ve skupině**

- 1. Klikněte na **Katalogizace** → **Skupiny jednotek**. Otevře se rozhraní Skupiny jednotek.
- 2. Klikněte na **Skupiny**.
- 3. Z rozbalovacího menu vyberte skupinu, obsahující exempláře, na které chcete vytvořit rezervaci.

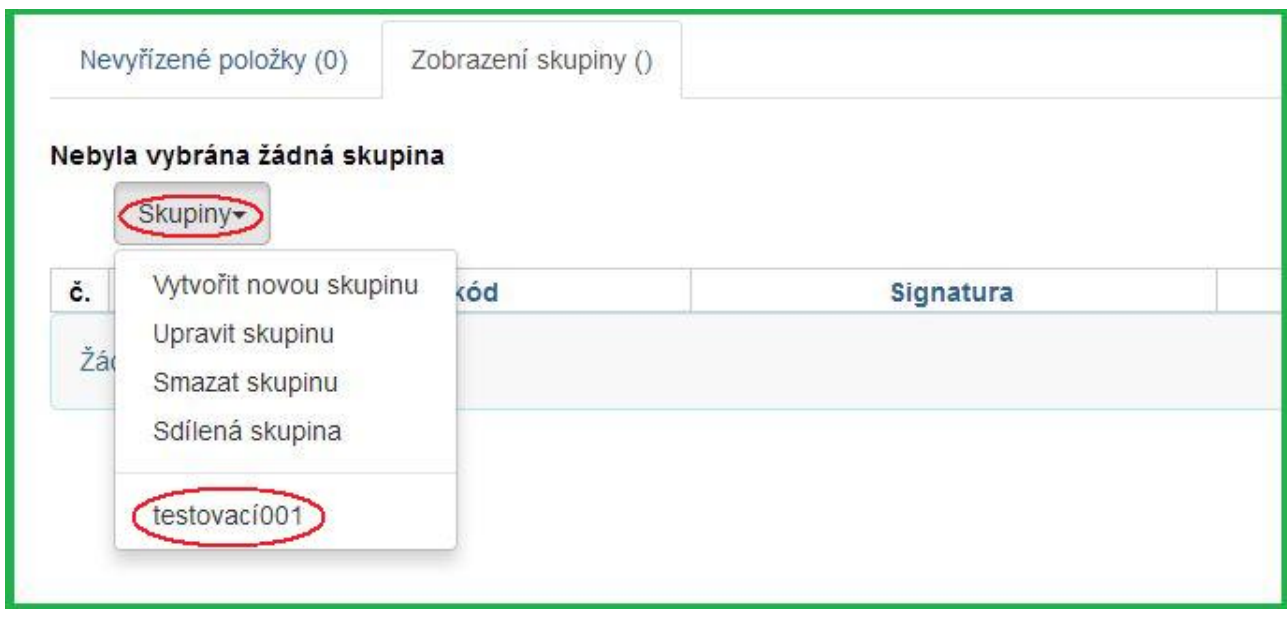

- 4. Zaškrtnutím vyberte položky, které chcete rezervovat.
- 5. Klikněte na **Akce**.
- 6. Z rozbalovacího menu vyberte **Vyžádat vybrané jednotky**.

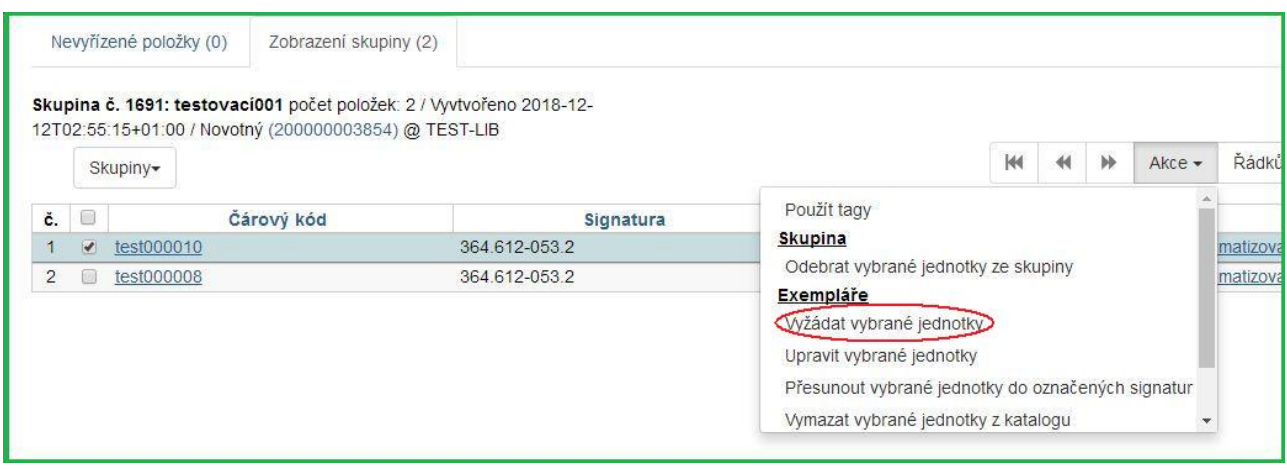

7. Zadejte čárový kód čtenáře, pro kterého je rezervace vytvářena. Jako výchozí je vyplněn čárový kód přihlášeného uživatele.

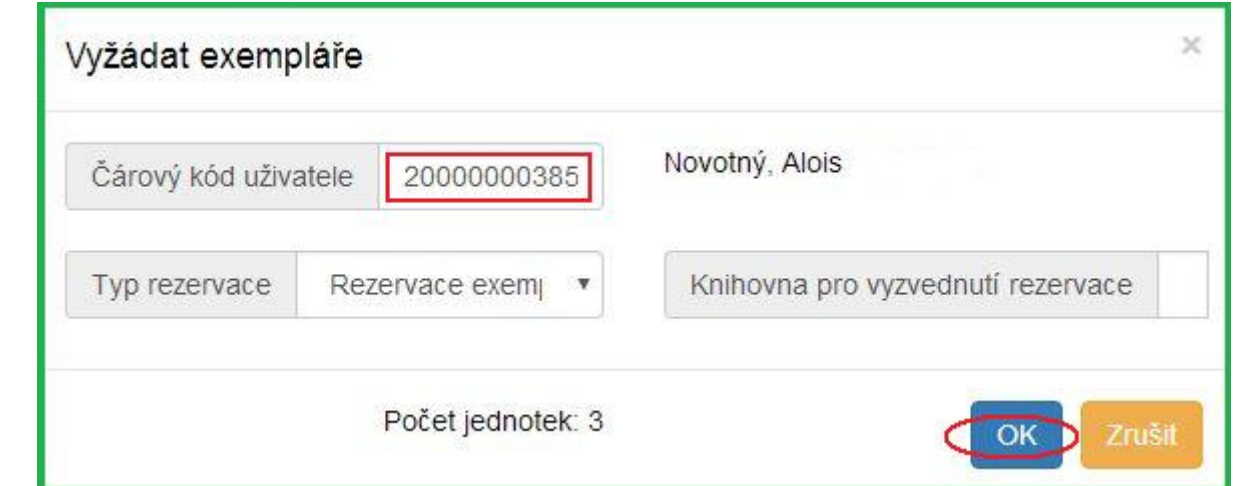

- 8. Vyberte požadovanou knihovnu pro vyzvednutí rezervace.
- 9. Vyberte požadovaný typ rezervace.
- 10. Potvrďte kliknutím na **OK**.
- 11. Rezervace byla vytvořena.

## **Přesun exemplářů do signatur**

- 1. Vyhledejte titul v katalogu.
- 2. Klikněte na panel **Správa exemplářů**

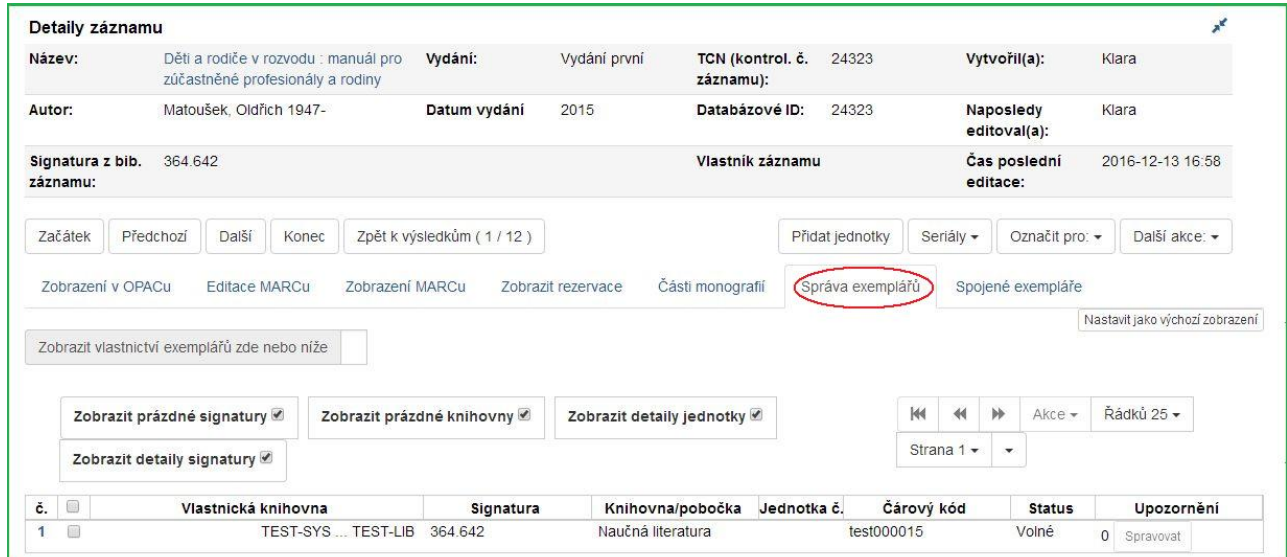

- 3. Zaškrtnutím zvolte signaturu, do které chcete přesunout exempláře.
- 4. Klikněte na **Akce**.
- 5. Z rozbalovacího menu vyberte **Označit Knihovna/signatura jako cíl přesunu**.

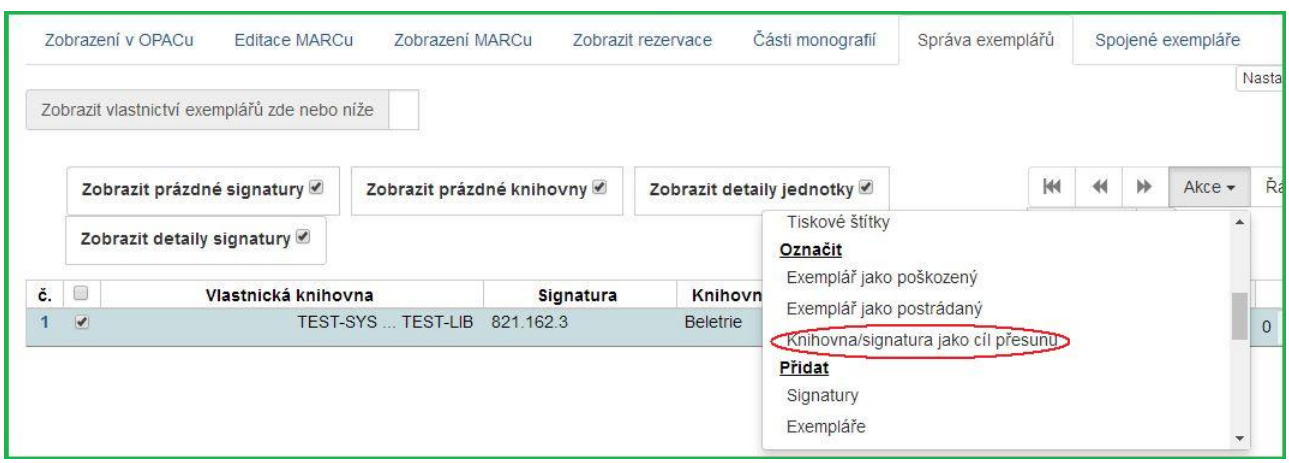

- 6. Klikněte na **Katalogizace** → **Skupiny jednotek**. Otevře se rozhraní Skupiny jednotek.
- 7. Klikněte na **Skupiny**.
- 8. Z rozbalovacího menu vyberte skupinu, obsahující exempláře, které chcete přesunout do signatury.

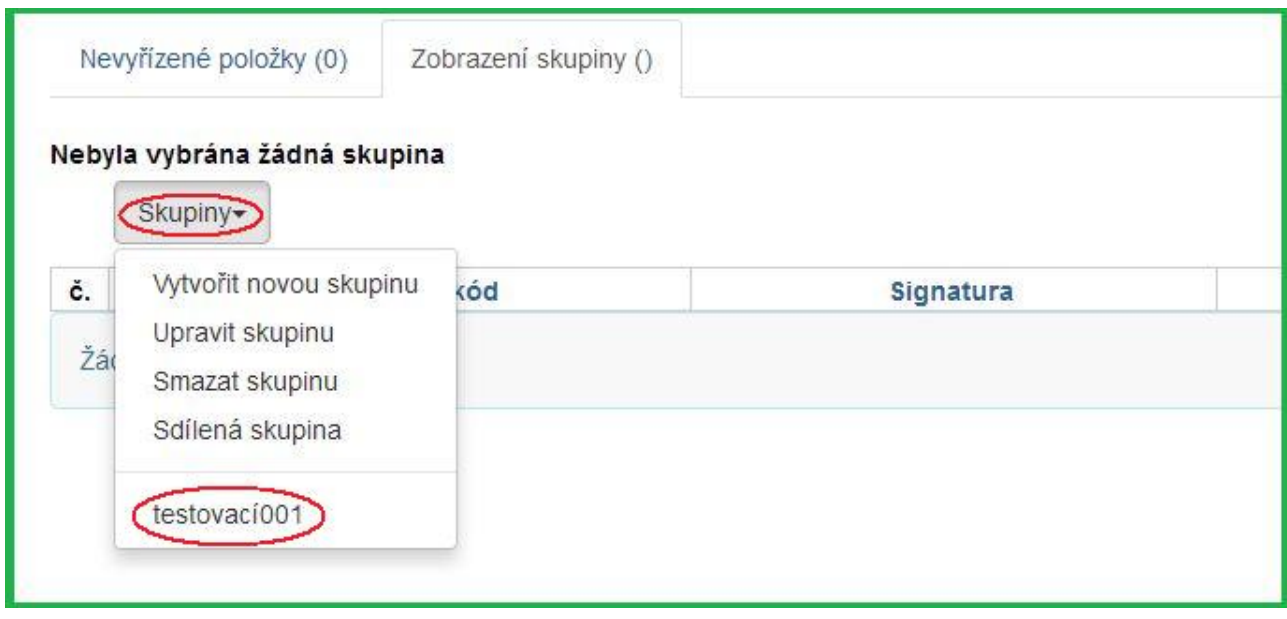

- 9. Zaškrtnutím vyberte položky, které chcete přesunout.
- 10. Klikněte na **Akce**.
- 11. Z rozbalovacího menu vyberte **Přesunout vybrané jednotky do označených signatur**.

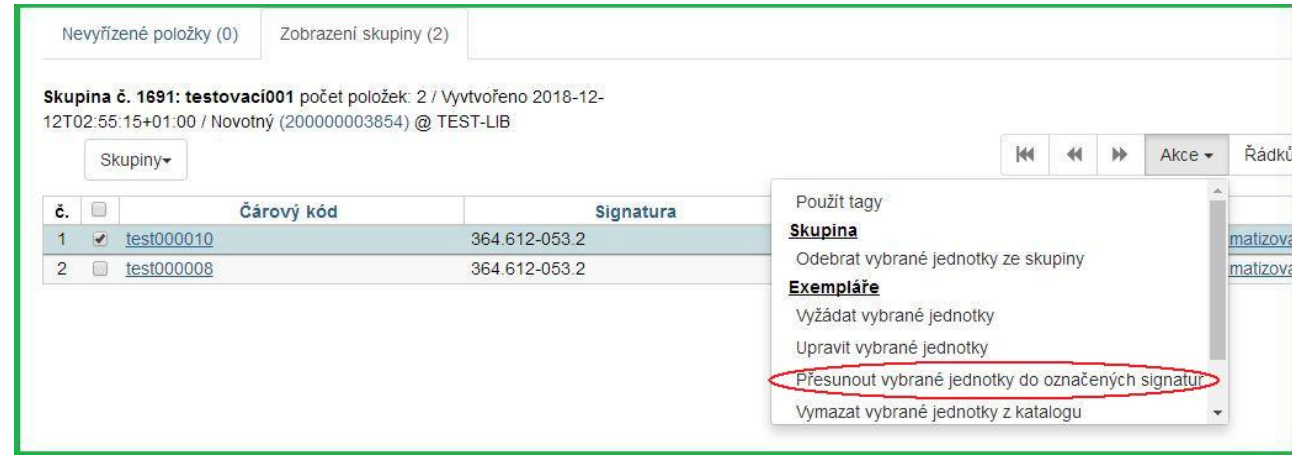

#### 12. Jednotky byly přesunuty.

From:

<https://eg-wiki.osvobozena-knihovna.cz/> - **Evergreen DokuWiki CZ**

Permanent link: **[https://eg-wiki.osvobozena-knihovna.cz/doku.php/katalogizace:skupiny\\_jednotek](https://eg-wiki.osvobozena-knihovna.cz/doku.php/katalogizace:skupiny_jednotek)**

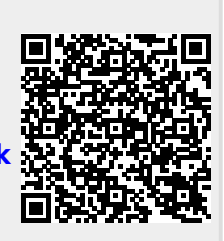

Last update: **2018/12/18 01:29**